# **CMW** 手动操作基础指南

Jacky.chen@rohde-schwarz.com 2010 年 1 月 20 日

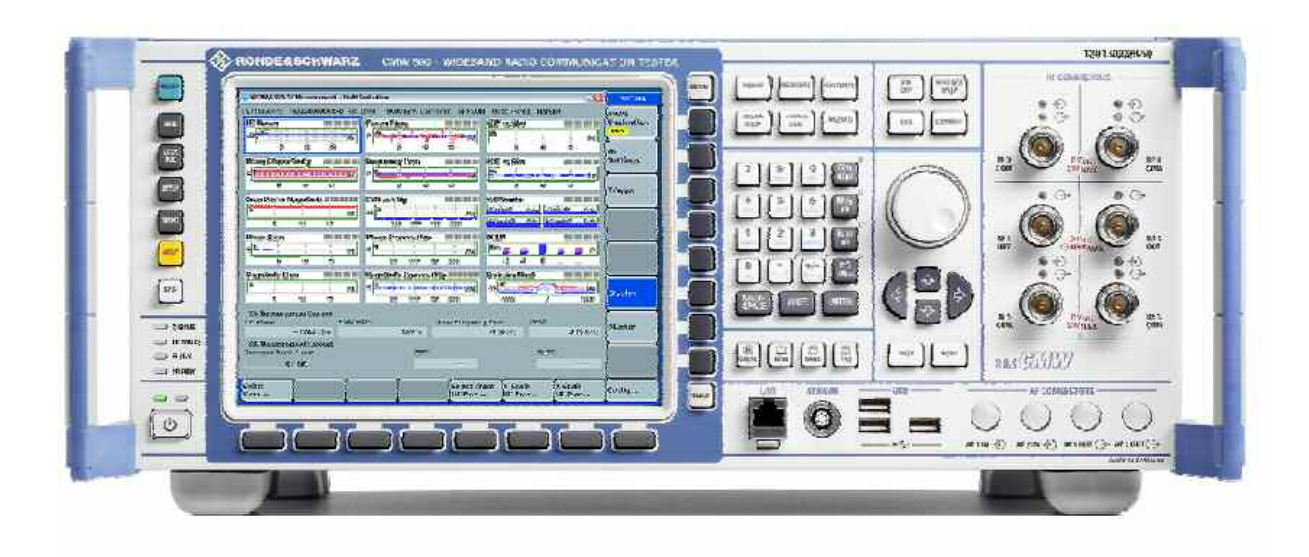

## 按钮介绍(包含快捷键,以配合需要外接键盘的无屏仪表)

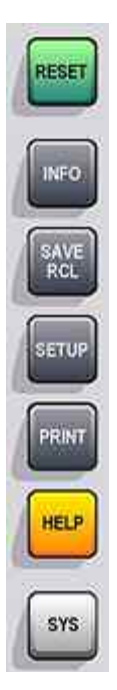

- RESET 复位键;
- $\bullet$  INFO 打开仪表状态;
- SAVE RCL 存储、调用仪表设置文件;

● SETUP 仪表设置,包括仪表软硬件配置,仪表自检,IP地址, GPIB地址等;

- PRINT 打印图片;
- HELP 帮助;

● SYS 切换 Windows XP 操作系统与 CMW1.0 (仪表测试界面)。

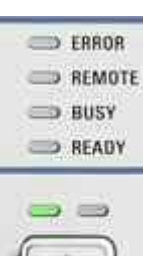

- ERROR: 仪表状态,若显示红色,则需要重启仪表或自检仪表。
- REMOTE: 远程控制标识灯.
- BUSY: 仪表当前测试状态.
- READY: 仪器空闲,可以开始执行测试。

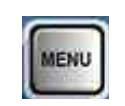

MENU 为未来扩展用

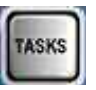

TASKS:测试任务栏显示

DEVICE **MEASURE** FAVORITE SIGNAL<br>GEN **BLOCK**<br>VIPA WIZARD

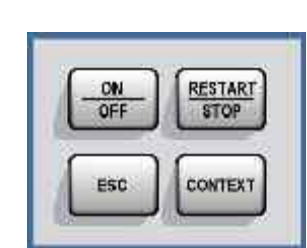

- 
- DEVICE 选择单台仪表和双仪表,仅双通道时有效;
- MEASURE –打开测试选择界面.
- FAVORITE 未来扩展用
- BLOCK VIEW –未来扩展用
- SIGNAL GEN 打开信号源或基站模拟器选择界面。
- WIZARD –未来扩展用
- ON/OFF 打开或关闭信号源或分析仪
- RESTART / STOP 重测试或停止
- ESC 退出当前界面.
- CONTEXT –未来扩展用.

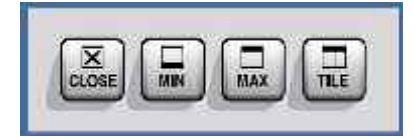

- $\bullet$  CLOSE 关闭当前窗口.
- MIN 最小化.
- MAX –未来扩展用
- TILE –未来扩展用

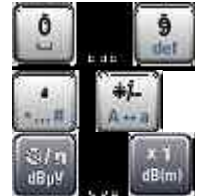

输入数字、字母小键盘

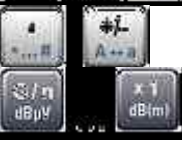

退格键.

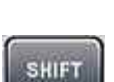

BACK-<br>SPACE

未来扩展用(可在仪表软件备份时作为选择键使用,CMW500 开 机)

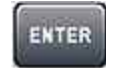

输入确定键

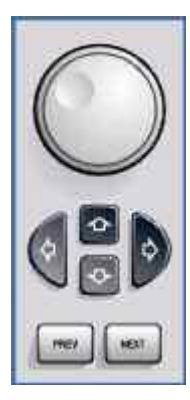

方向键和旋钮

对于无屏仪表,可外接键盘,以对应相应的按键。

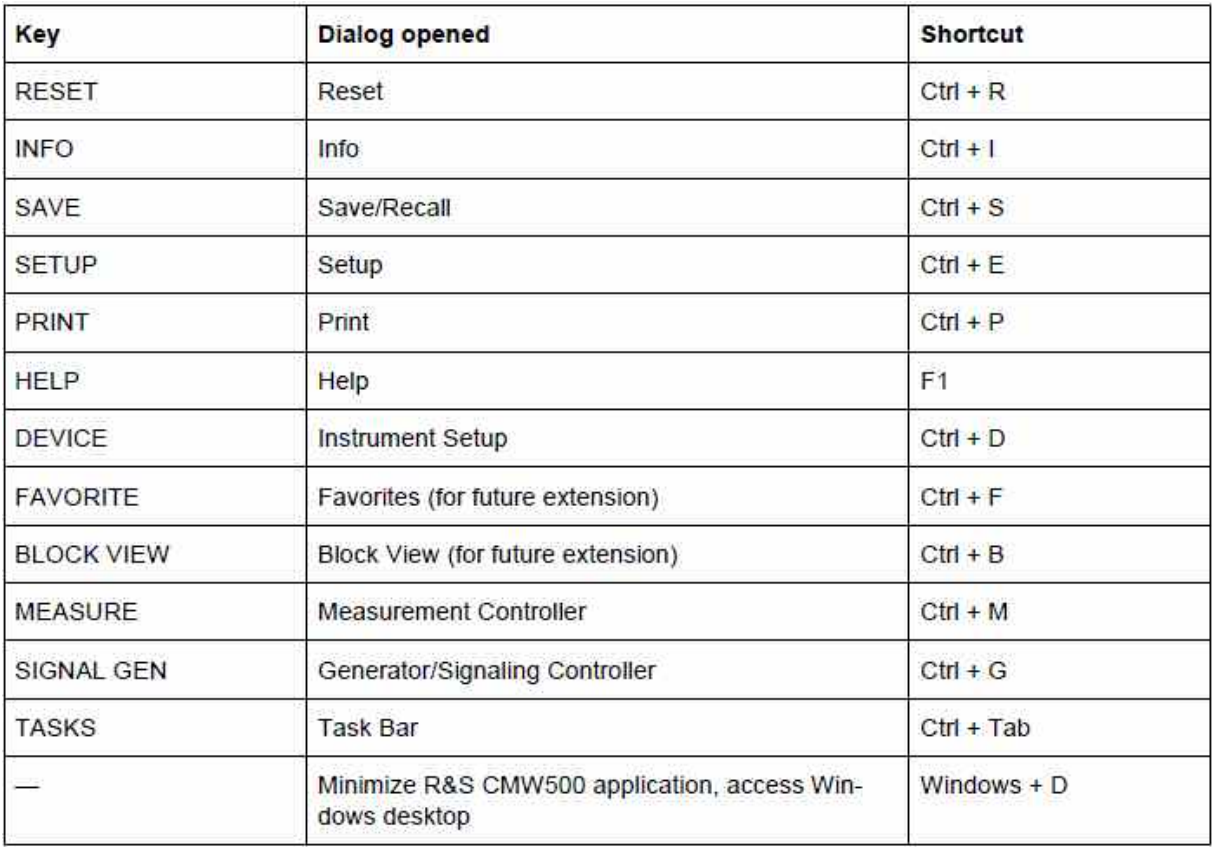

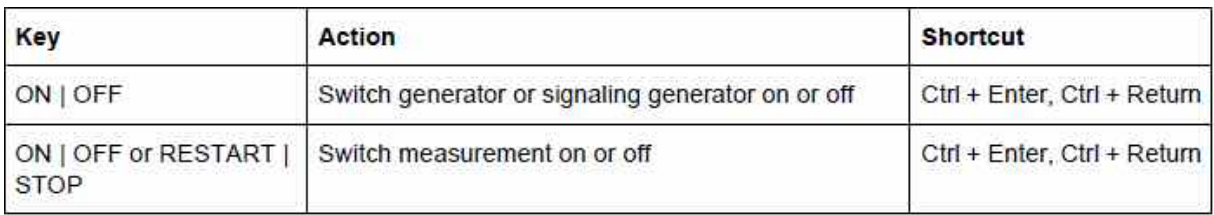

# 如何测试一个手机信号

连接手机到R&S CMW500, 选择COM端口, 而不要选择OUT端口。

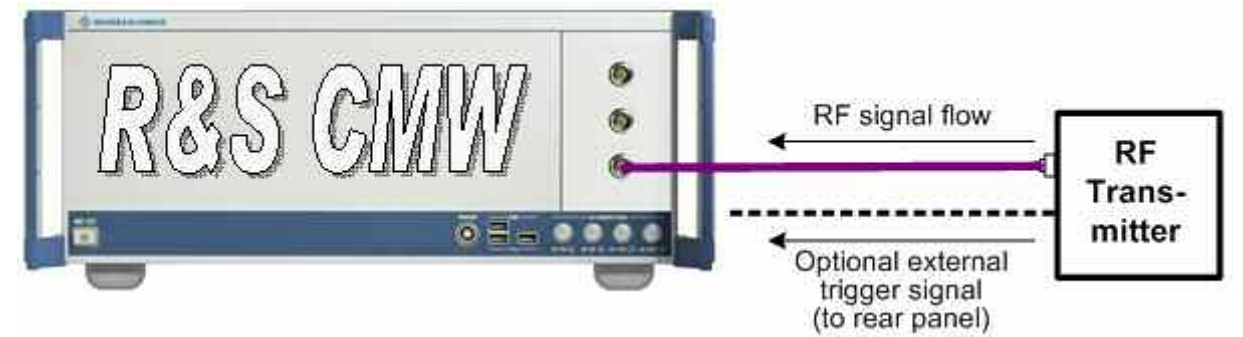

连接好以后,开始设置仪表(可用鼠标操作)。

1. 选择 **xxx Multi evaluation**(尾数表示通道,左边为 **1**,右边为 **2**)

xxx 代表你所要测试的信号类型(如 LTE/WCDMA/GSM 等);

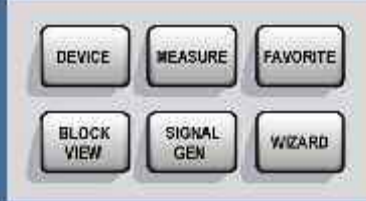

按前面板上方一> **中的MEASURE**按键,可以看到以下界

面,将**xxx Multi evaluation**勾上;

注意:选上后,屏幕下方回显示相对应的任务栏。可以按下方对应的按键进入测试界 面,任何时候需要调用任务栏,可按屏幕右边的"TASK"按键。

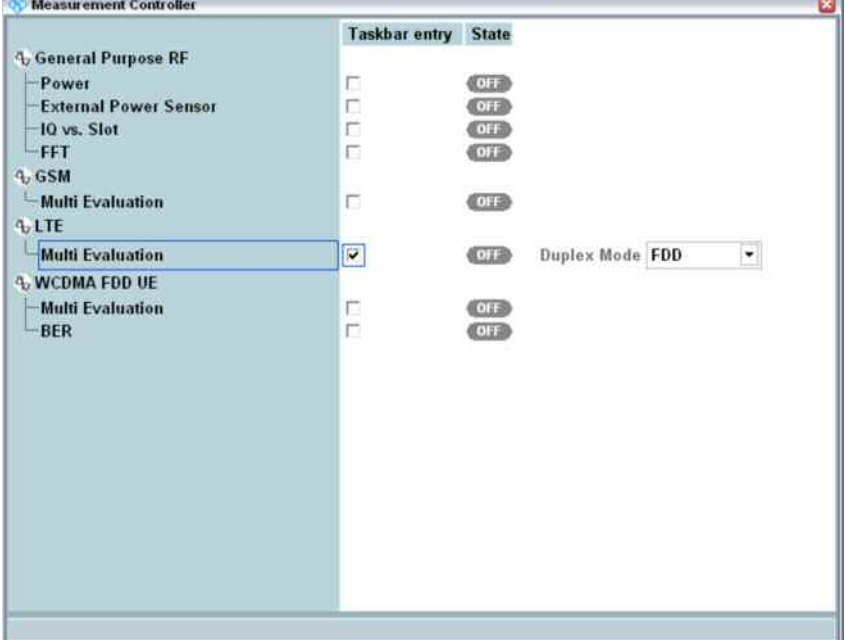

#### **2.** 测试参数配置

以LTE测试为例:进入测试界面后,如图所示;

- Error Vector Magnitude (vs symbol and vs subcarrier)
- Magnitude Error
- Phase Error
- Inband Emissions
- Spectrum Flatness
- Spectrum Emission Mask
- ACLR
- I/Q Constellation Diagram
- Most important results of detailed view "TX Measurement"

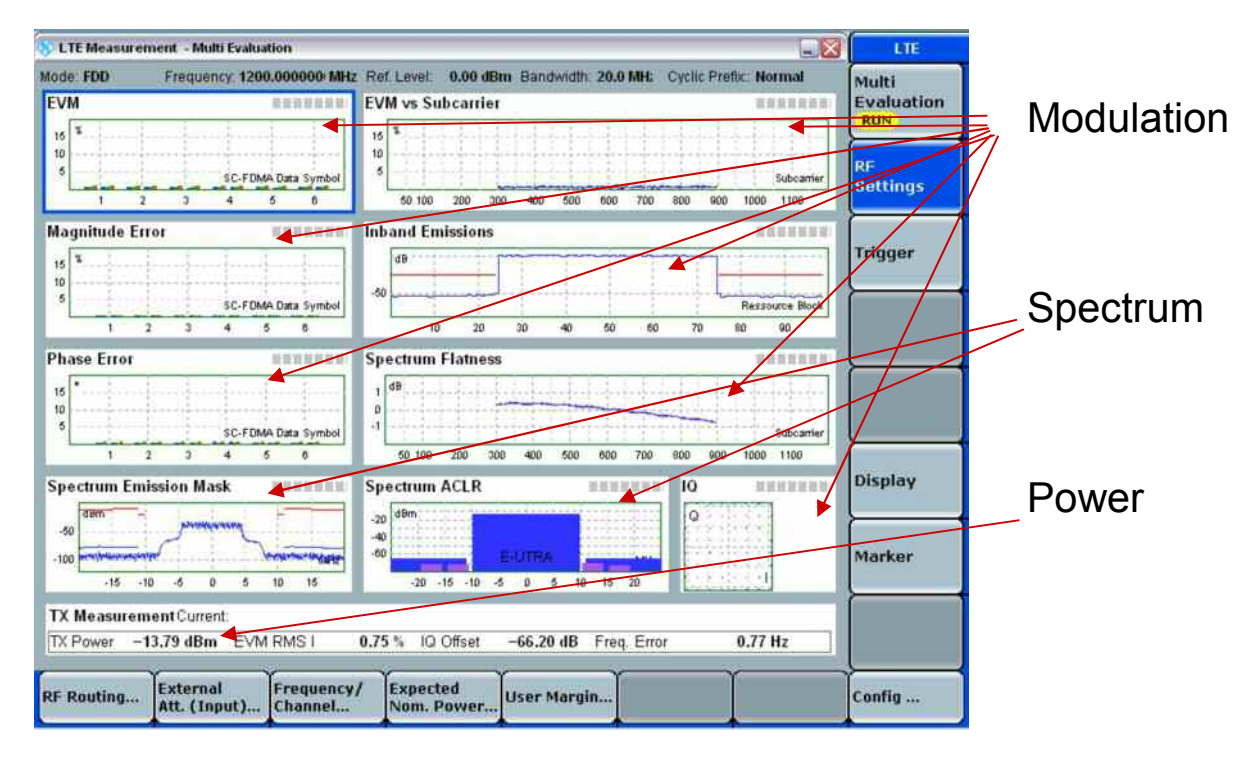

接下来就要对测试基本的参数进行配置了。

一些基本的参数(可以按Config…按键,也可以按RF Settings的快捷方式,此处与 CMU200类似),按Config…按键后可以看到下图,按照下图,对仪表配置:

- 1.Duplex mode:选择FDD 或者TDD模式;
- 2. Scenario: 非信令时一般为默认如图中所示;
- 3.测试通道:对应于下图中的RF Routing;
- 4.线损设置:对应于下图中的External Attenuation (Input);
- 5. 测试频带和频点(信道号): 对应于图中的Band-Channel;
- 6.期望功率和公差:对应于图中的Expected Nominal Power与 User Margin; 注: Expected Nominal Power与 User Margin的和相当于CMU200的Level Max:

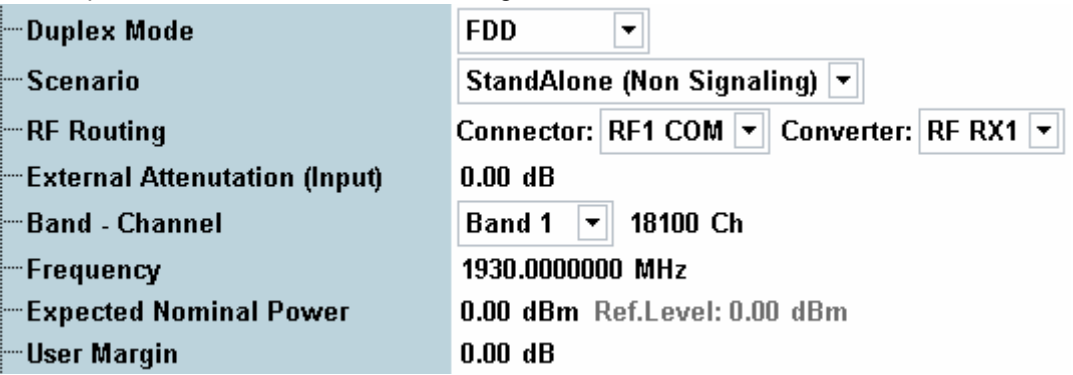

将 Multi Evaluation 设置为 ON 后就可以进行测试了。

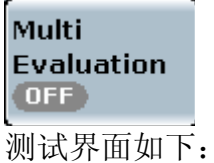

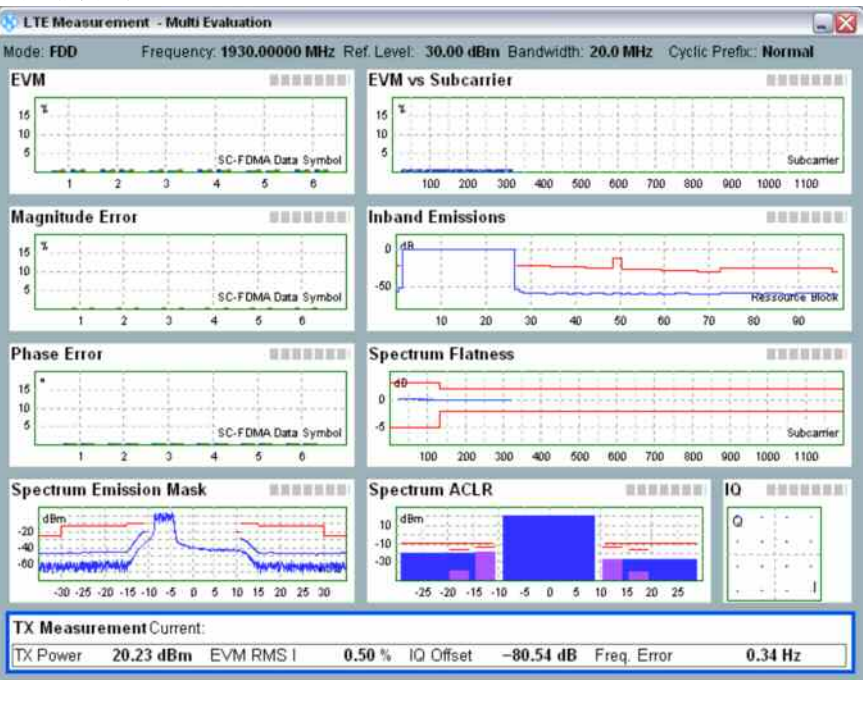

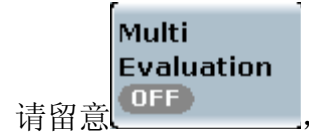

请留意 <sup>OFF</sup> , 该按钮上会提示同步或触发状态, 按其调整仪表设置。

### **3.** 如何利用波形文件产生下行信号**(ARB** 模式**)**

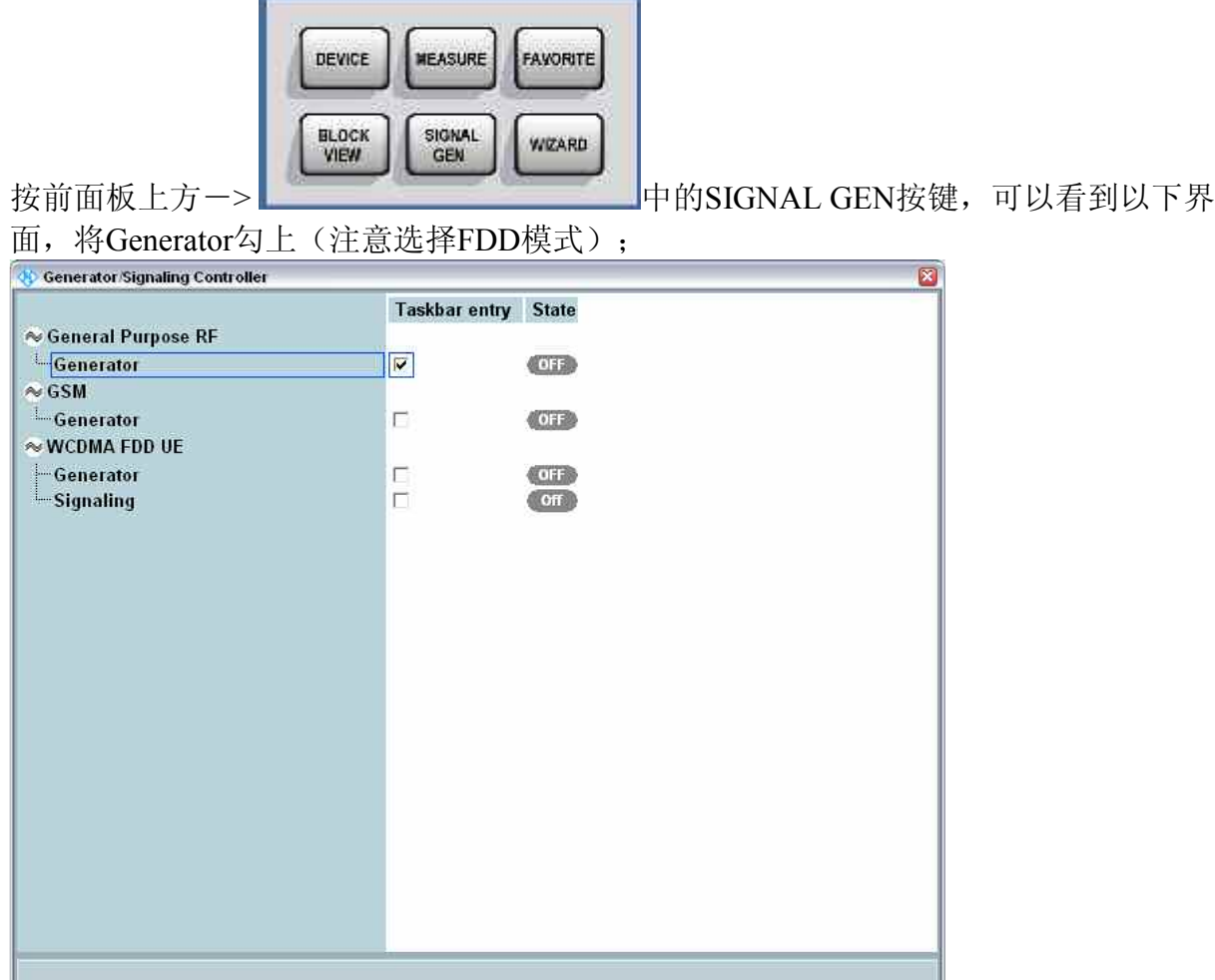

选上后,屏幕下方回显示相对应的任务栏。可以按下方对应的按键进入测试界面,任 何时候需要调用任务栏,可按屏幕右边的"TASK"按键,进入以下界面。

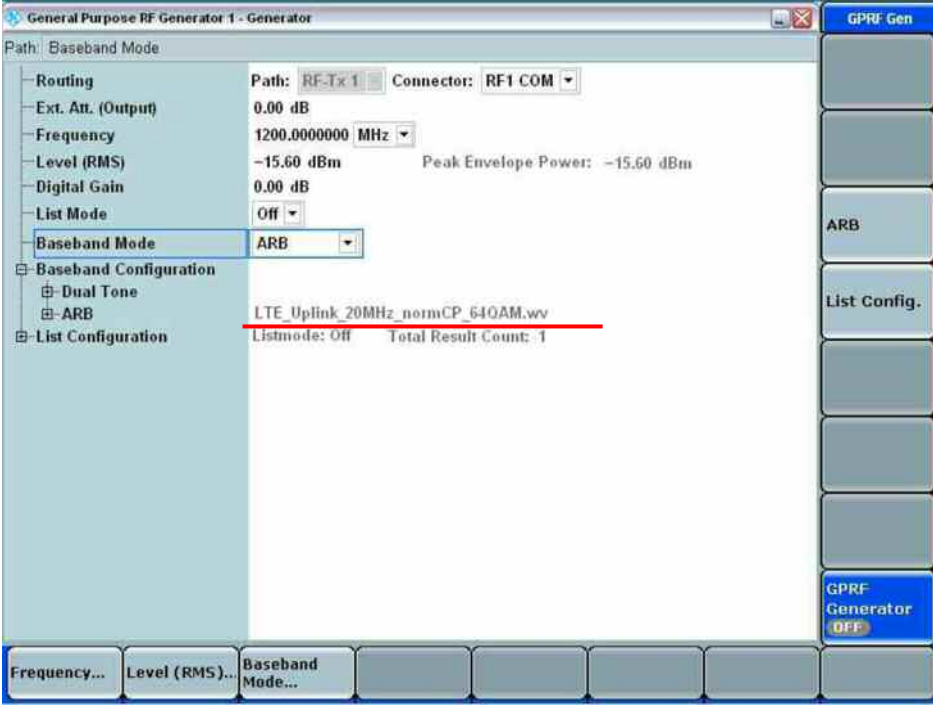

同理:

- 选择"Baseband Mode"为"ARB";
	- 测试通道:Routing;
	- 线损设置:对应于图中的External Attenuation (Output);

测试频点: Frequency;

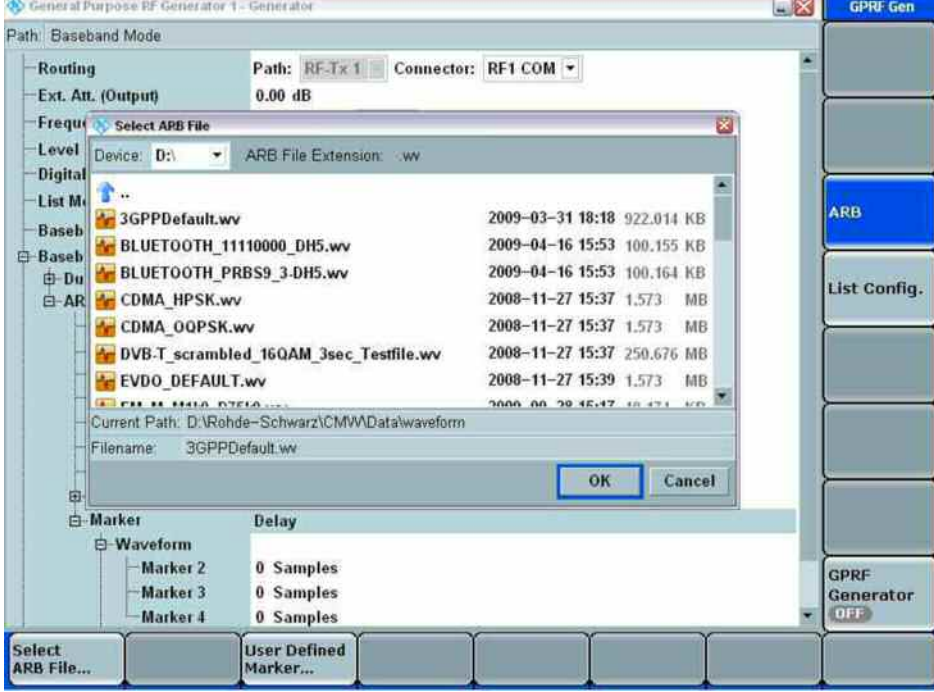

按屏幕右边的 ARB, 屏幕下方显示一个 ARB 文件选择, 选择你需要播放的文 件,将 GPRF Generator 设置为"ON", 即可发送下行的 LTE 信号, 用于测试 DUT 接 收机。